## **FACULTY WEB GRADING PROCESS**

 **(**This document contains sample screen shots and directions for grade entry)

Faculty should enter Banner Self Service through the link provided in myBucknell and select the Faculty tab, the menu below will display.

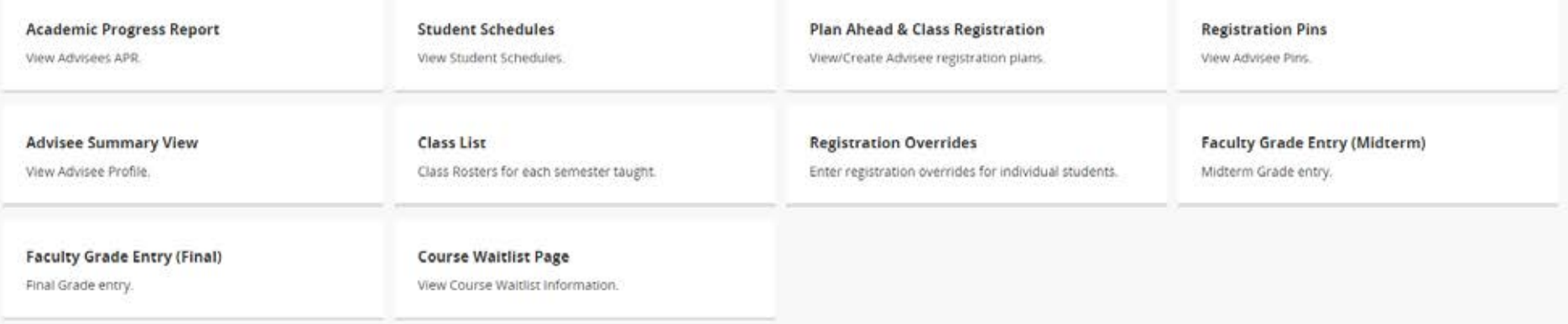

Select either the Mid Term Grades or Final Grades tile and the following class list will appear; the list can be sorted using the carrots ( $\hat{\cdot}$ ) to the right of each column header. To select a course for grading click on the row of the intended course and the grade roster will open. Please confirm the class and term information before selecting a course for grade entry. The grading status will display "Not Started", "In Progress" or "Completed".

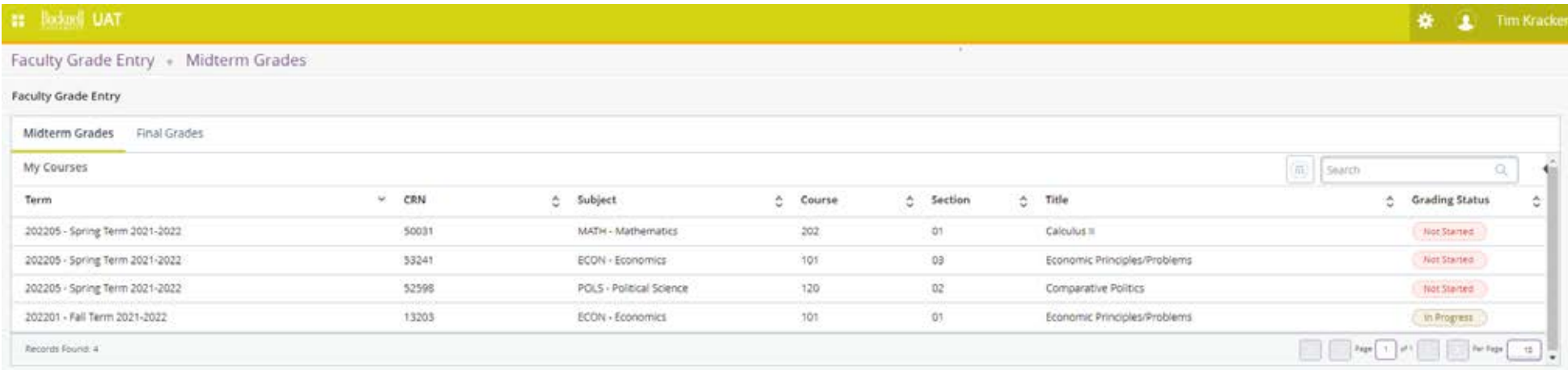

**\****Please note that for midterm grades the grading status will primarily be "Not Started" or "In Progress" as midterms are not required for all students.*

Once a course is selected the following *Faculty Grade Roster* will display. The default display is set to 25, however this can be adjusted by changing the number in the lower right corner of the page or you can toggle between pages using the left or right arrows in the same location.<br>Facto Gast Emy - Matem Gaste

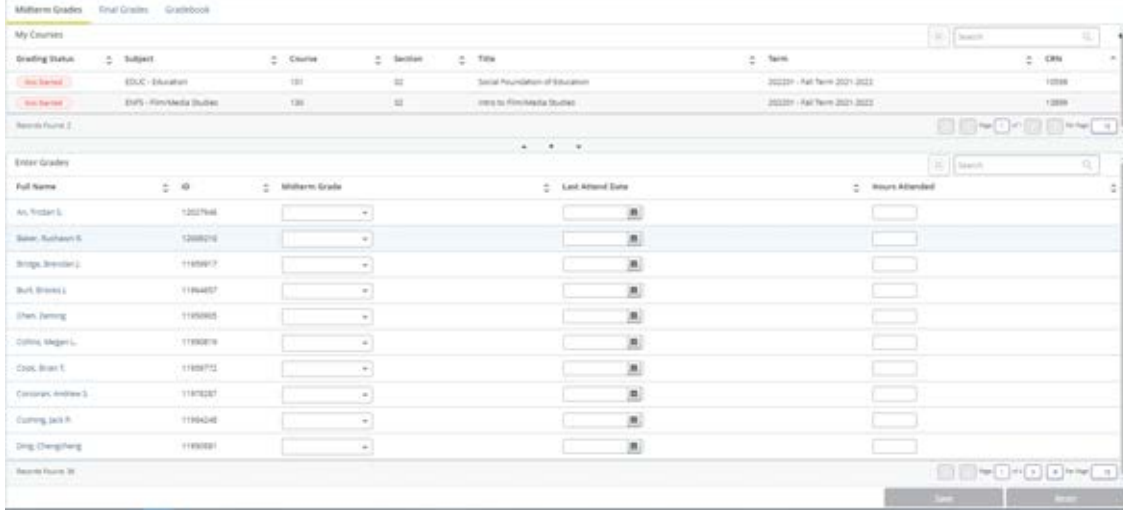

To enter the grade the faculty member will click on the *Grade box* for each student, only eligible grades will appear. Please pay special attention to the page count in the top or bottom right corner of the screen to verify that there are not additional students to review. In order to "post grades be sure to click *Save* before leaving a page. A successful save will be indicated with the following message box in

the upper right corner of the screen, **Save Successful** 

**New Grading Option for high enrollment sections** – Export & Import options are now available under

the Tools link. Select "Export Template" to start the export wizard.

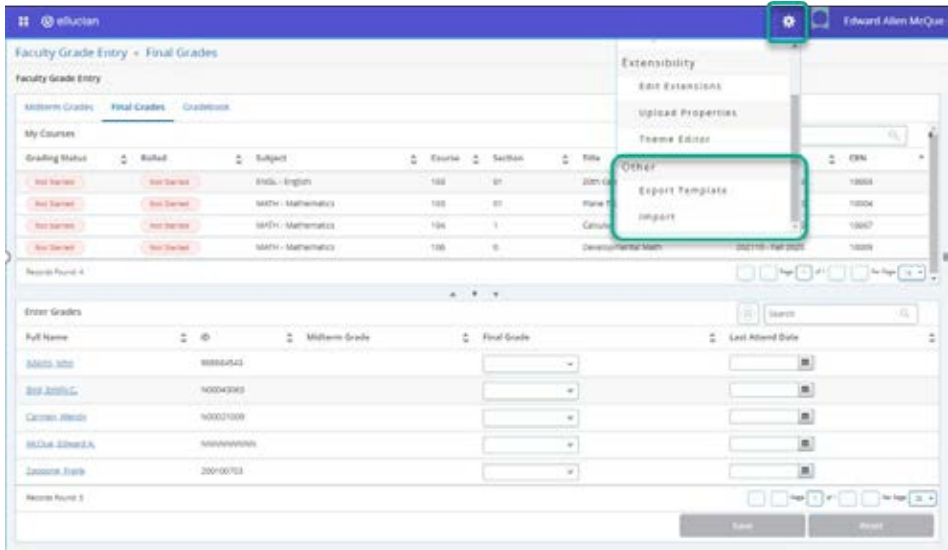

Once the export/import wizard opens, select your preferred Excel version and the exported file will display at the bottom of your screen.

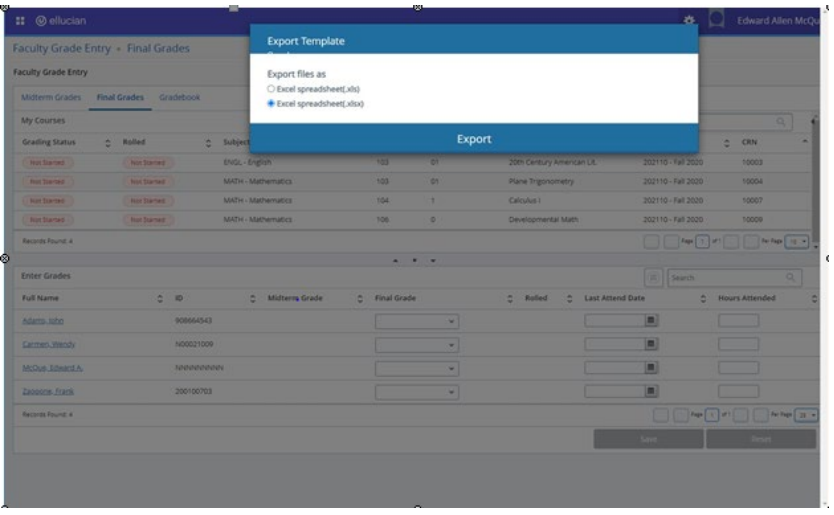

Once the fie is open the instructor can enter the Mid Term or Final Grades, save the file to a local folder and then upload with the wizard by clicking on the Tool icon and selecting Import. **PLEASE DO NOT MAKE ANY CHANGES TO THE FORMAT OR ADD CALCULATIONS AS THEY GRADES WILL IMPACT YOUR ABILITY TO IMPORT THE FILE.**

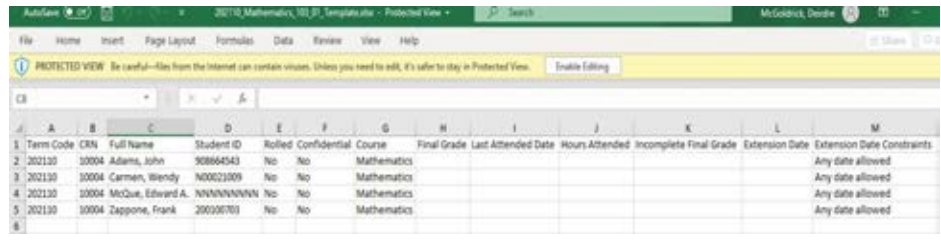

**II** @ elscian **O** Toward Allen McQue Faculty Grade Entry + Final Grades Extensibility Faculty Grade Entry *ARIT EXTENSIONS* Millerm Crates - Final Crates - Cratement Upload Properties My Courses Thoma Editor Grading Status 10 Miles  $\phi$  . Subject:  $\frac{1}{2}$  . Eache  $-\frac{1}{2}$  . Section  $2.70$  $2 - 000$ **SITTEEN Listens Industries**  $\overline{\phantom{a}}$ v **Taken**  $\overline{10}$ Export Template **Bol Sarred Bollend** servi suraneo  $\overline{1}$  $1000$ man. Import  $rac{1}{2}$  $\overline{166}$ **Technical Sidney MOCMaterialis** Cen  $\frac{1}{2}$ **Auctional Sold Switch** MATH - Mathematics tas. × **Dentis** OOWDACIONWER **Records Found &**  $\cdots$  $\boxed{n}$  same **Enter Grades Authors**  $\pm$  0  $2$  Millerm Srade 2. Food Grade C. Lest Atland Bule **Bases and** massis  $\left[ \begin{matrix} 0 \\ 0 \end{matrix} \right]$ soprates  $\label{eq:3} \begin{tabular}{c} \hline \textbf{a} \\ \hline \textbf{b} \\ \hline \textbf{c} \\ \hline \textbf{d} \\ \hline \textbf{e} \\ \hline \textbf{e} \\ \hline \text$ **BUILDING** Correix Mario 100021009  $\epsilon$  $\label{eq:1} \begin{array}{c} \mathbf{a} \end{array}$ servence  $\overline{\phantom{a}}$  $\label{eq:3} \begin{array}{c} \hline \end{array}$ **INCLA EDUCAT** zorozu w) Insura has  $\vert n \vert$  $\begin{picture}(10,10) \put(0,0){\line(1,0){10}} \put(10,0){\line(1,0){10}} \put(10,0){\line(1,0){10}} \put(10,0){\line(1,0){10}} \put(10,0){\line(1,0){10}} \put(10,0){\line(1,0){10}} \put(10,0){\line(1,0){10}} \put(10,0){\line(1,0){10}} \put(10,0){\line(1,0){10}} \put(10,0){\line(1,0){10}} \put(10,0){\line(1,0){10}} \put(10,0){\line(1$ Arrest West 3

Next select "Import" to start the import wizard under the Tools link.

Once the file is selected from local folder the instructor can preview the data before import. Check the "My Spreadsheet hasheaders" box and then press "Continue" to move to the next step of the Wizard.

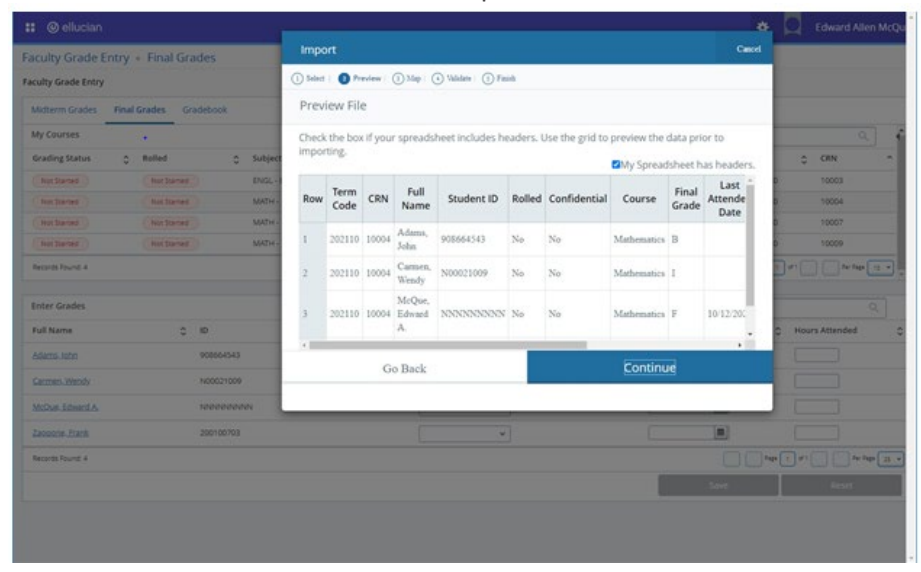

Map columns from the spreadsheet to the roster. If the roster originated from the Export Wizard, then no mapping will be required. Press Continue to move to the next step of the Wizard.

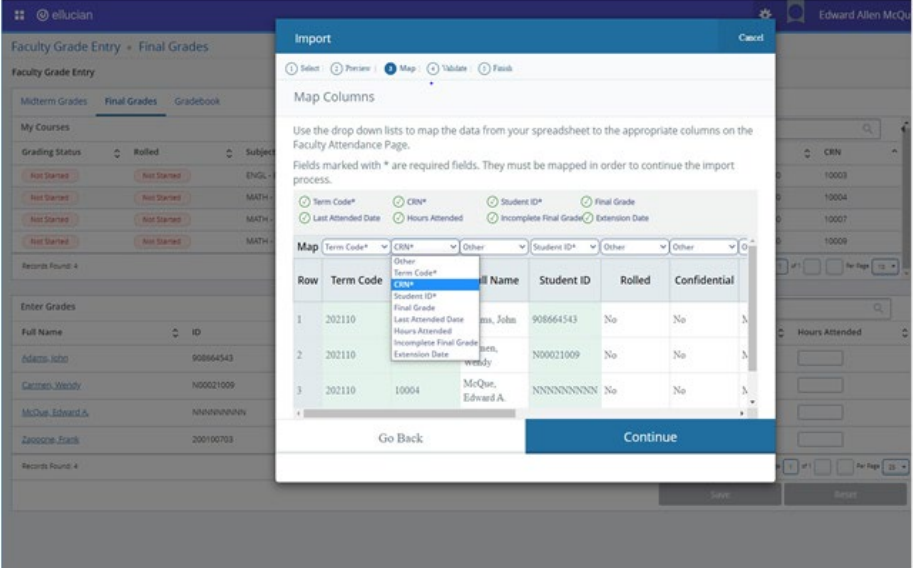

Validate the data being imported is compliant. A common error is trying to import a 'Last Attended Date' that is a date in the future. Press Continue to move to the next step of the Wizard.

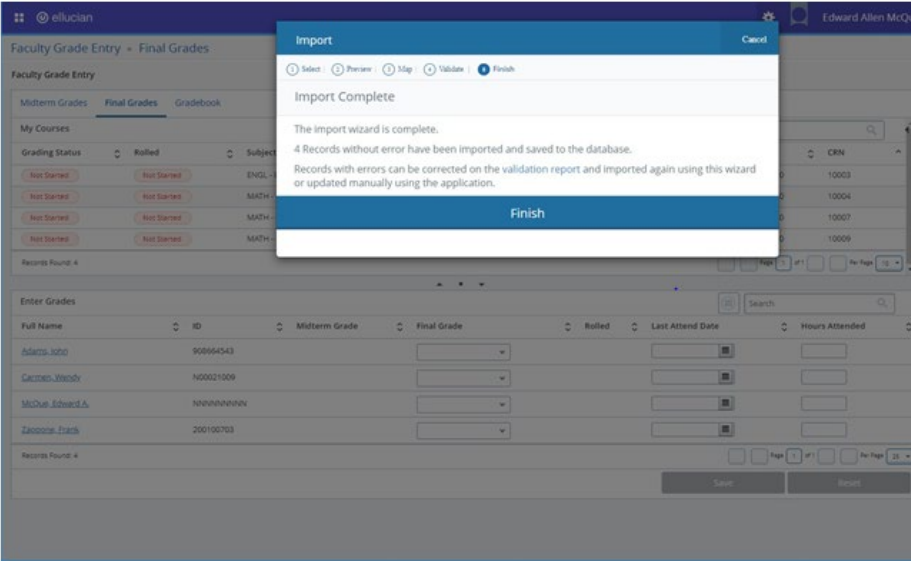

After the import is successful, the Mid Term or Final Grade will be reflected on the grade roster.

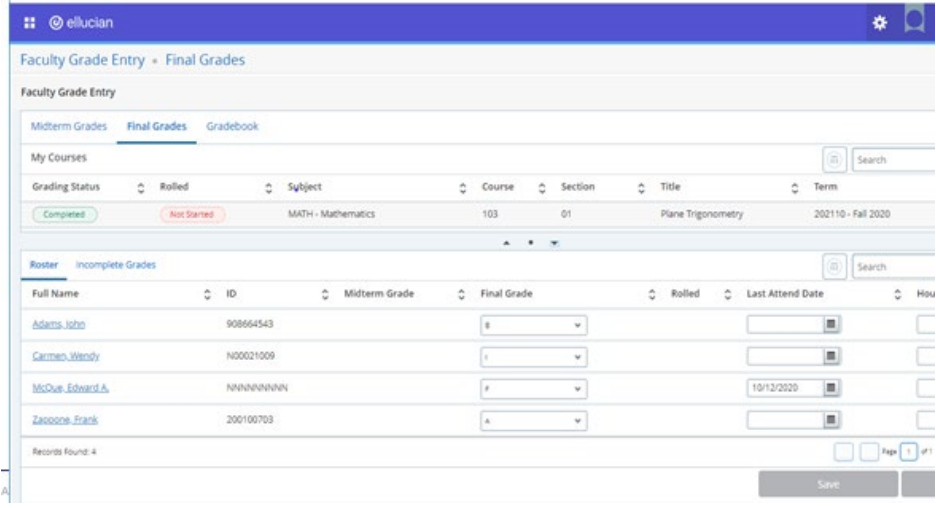